**Start Up** 

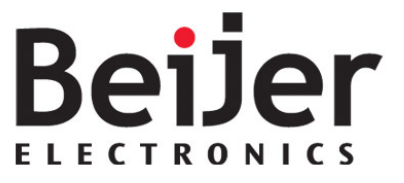

# **BCS Tools/Nexto – Compile and Project transfer KI00346B 2014-04**

## <span id="page-0-0"></span>**1 Function and area of use**

This Start Up document describes how to compile and download a project, it also describes things to think about when programming a Nexto cpu.

### <span id="page-0-1"></span>**2 About this Start Up document**

This Start Up document should not be considered as a complete manual. It is an aid to be able to start up a normal application quickly and easily.

In this document the following software and hardware has been used.

Software

BCS Tools 1.40

Hardware

• Beijer Electronics NX3010 (CPU)

This document and other Start Up documents can be obtained from our homepage. Please use the address *manual@beijer.se* for feedback on our Start Up documents.

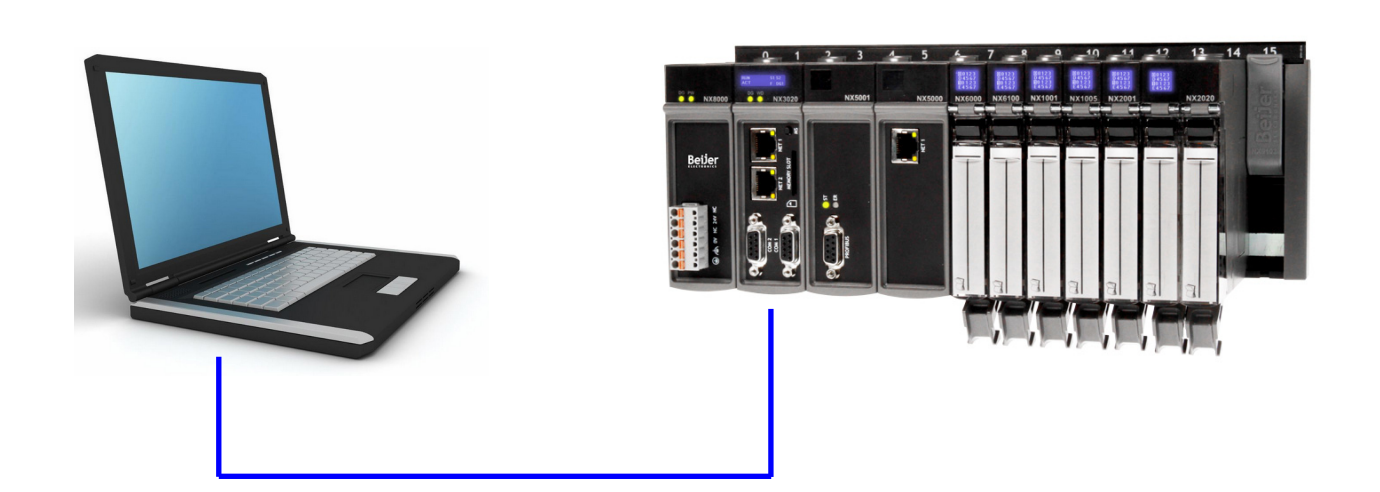

### Page 1 (17)

**Beijer Electronics Automation AB** – a company in the Beijer Electronics Group

*Parent Company* (Reg. office) *Subsidiaries* 

 $\bullet$ 

Beijer Electronics Automation AB **Norway, Drammen: Beijer Electronics AS, 1** +47 32 24 30 00<br>P.O. Box 426 *P.O. Box 426 P.O. Box 426 P.O. Box 426 Automation Agency 2014 6 35 40 P.O. Box 426 P.O. Box 426 Autom* P.O. Box 426 **Finland, Helsinki: Beijer Electronics Oy, 1** +358 207 46 35 40<br>SE-201 24 MALMÖ, SWEDEN **Finland, SKIP STATES ARE SETTER STATES** Denmark, Copenhagen: Beijer Electronics A/S, 1 +45 70 26 4 Denmark, Copenhagen: Beijer Electronics A/S, 3 +45 70 26 46 46 Telephone +46 40 35 86 00 **Fermione +46 40 35 86 00 Estonia, Tallin: Beijer Electronics Eesti Oü, 1 +372 6 518140**<br>Fax +46 40 93 23 01 **Fax +46 40 93 23 01 Externities** States and Talling Comparent Comparent Comparent Fax +46 40 93 23 01 *Latvia, Riga*: Beijer Electronics SIA, +371 7 842280 Lithuania, Vilnius: Beijer Electronics UAB, 1+370 5 2323101

Reg no. 556701-3965 VAT no SE556701-3965-01, Internet www.beijer.se, e-mail info@beijer.se

### <span id="page-1-0"></span>**Table of Contents**  $\overline{3}$

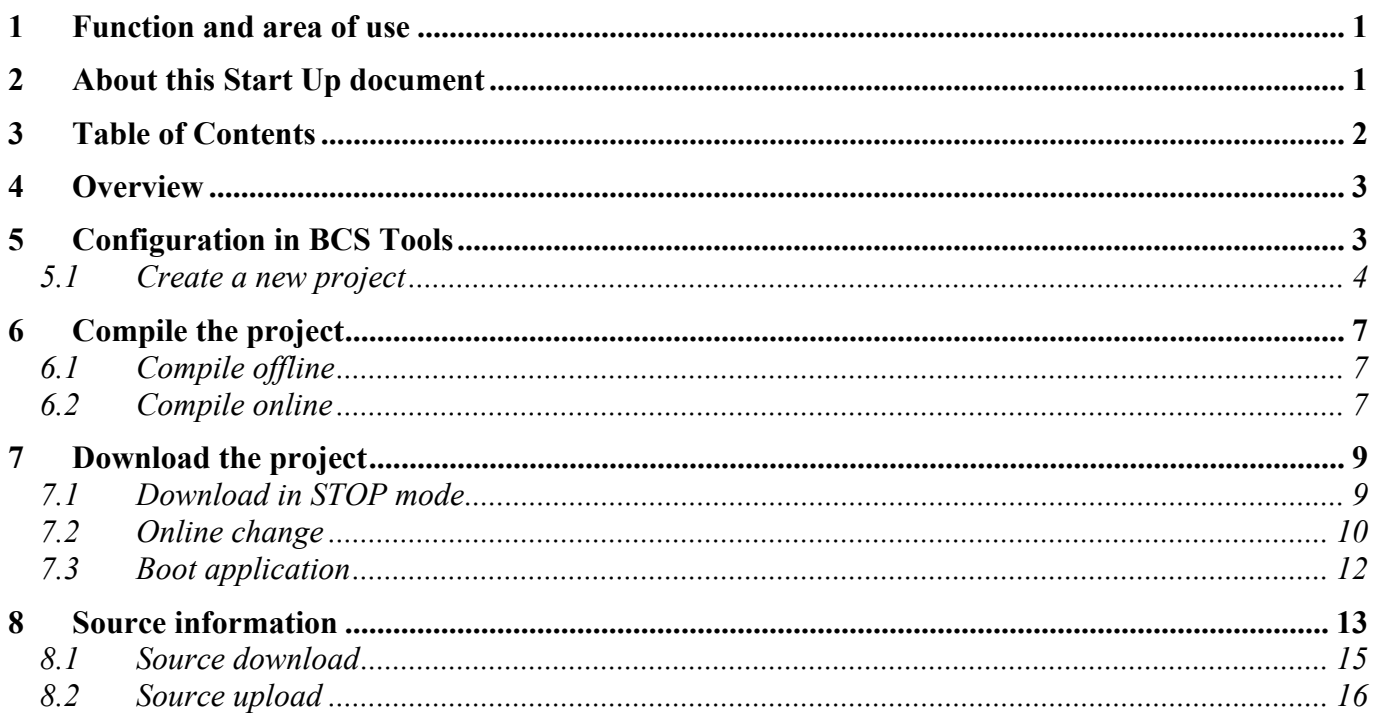

KI\_eng.dot, 070221

<l eng.dot, 070221

# <span id="page-2-0"></span>**4 Overview**

This is the basic configuration. To be able to setup the communication path in the project this is the minumum hardware configuration required.

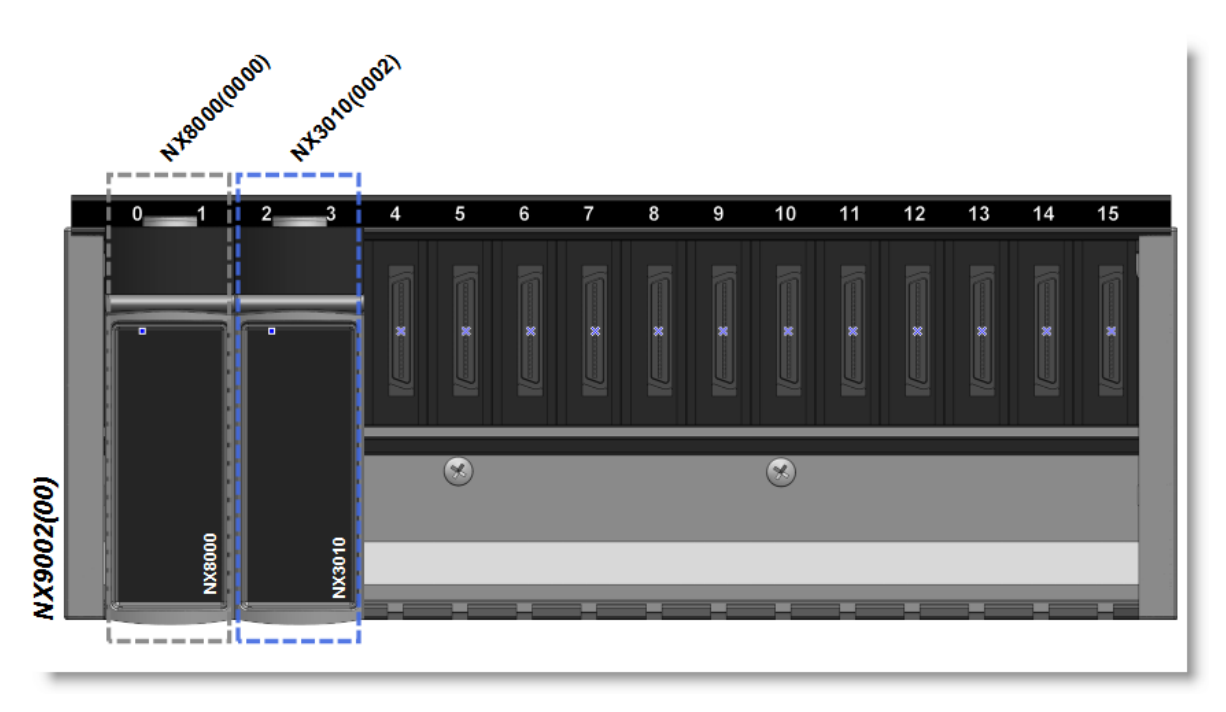

# **5 Configuration in BCS Tools**

<span id="page-2-1"></span>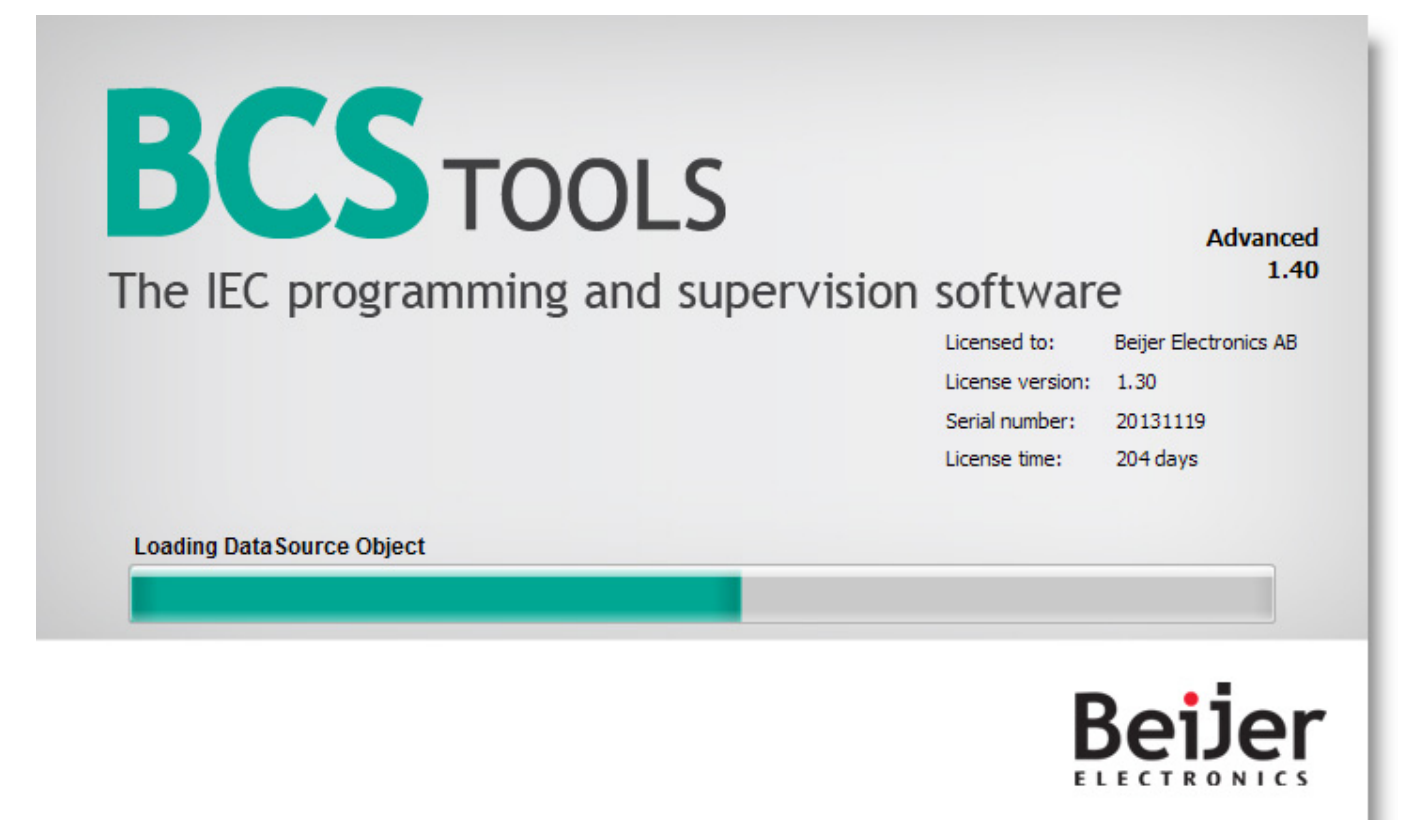

### **5.1 Create a new project**

Create a new project from the File menu.

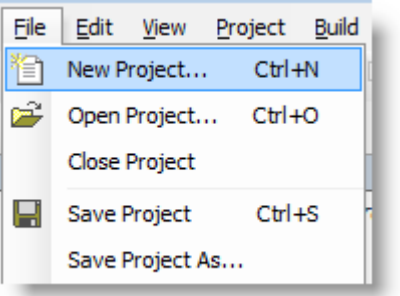

Choose the path of where the project should be created and the standard template.

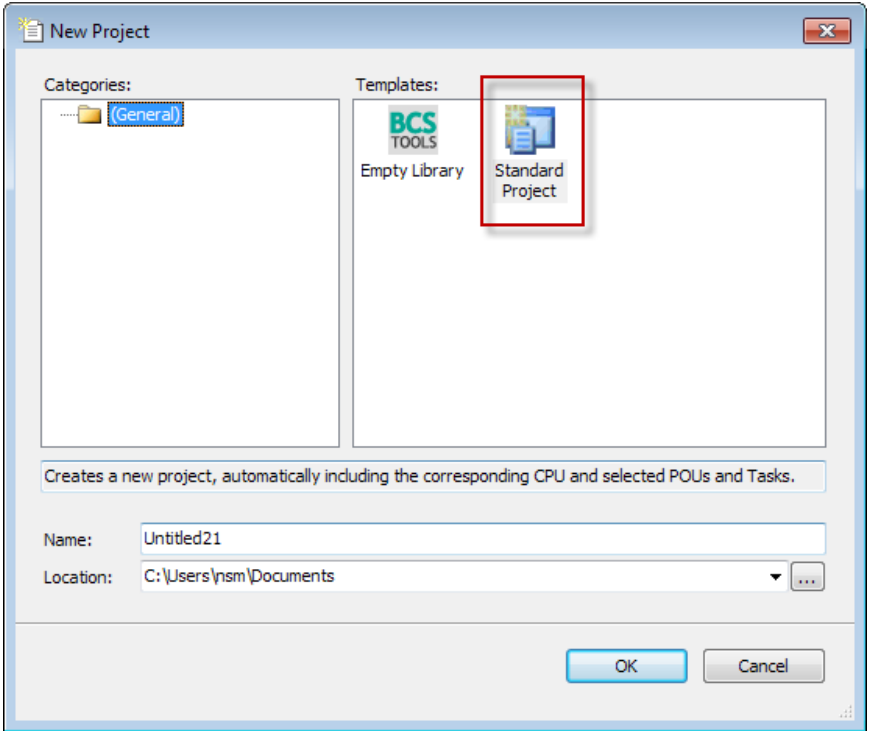

Choose the cpu, rack and power supply model.

<span id="page-3-0"></span>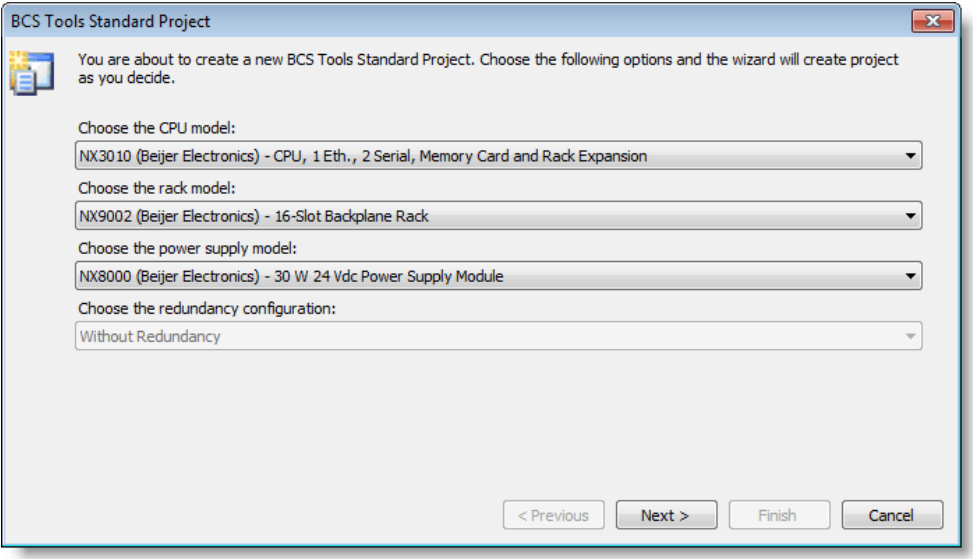

Choose the project profile, in this case the basic is being used.

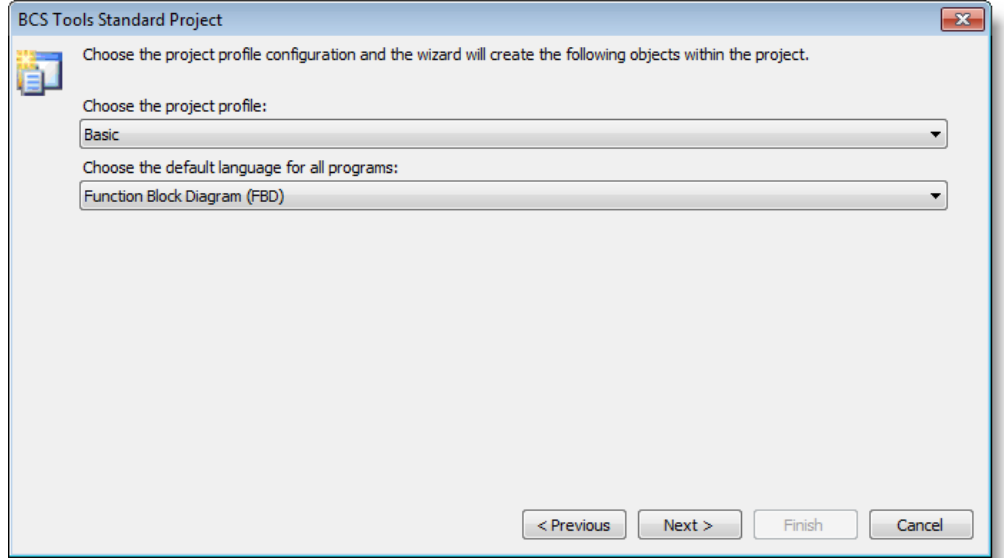

In the Basic project profile, the application has a user task from the Freewheeling type called MainTask which executes the program in a continuous loop (with no definition of cycle time) with priority fixed in 13. This task is responsible for the execution of a single programming unit POU called MainPrg. It is important to stress that the cycle time can vary according with communication task quantity used, as in this mode, the main task is interrupted by communication tasks.

This profile allows the inclusion of two interruption tasks with higher priority which can preempt the MainTask at any moment: the task called ExternInterruptTask00 is an interruption task from the Extern type with priority fixed in 02; the task called TimeInterruptTask00 is an interruption task from the cyclic type with priority fixed in 1.

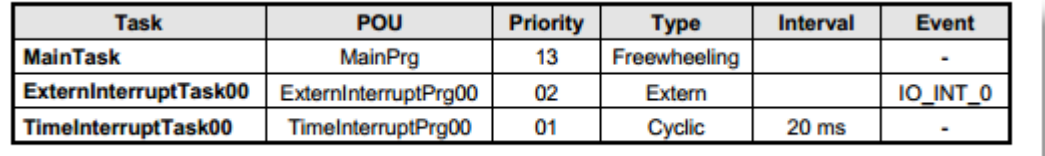

For details about the other profiles refer to the CPU User's manual.

Choose the prefered programming language for the freewheeling task.

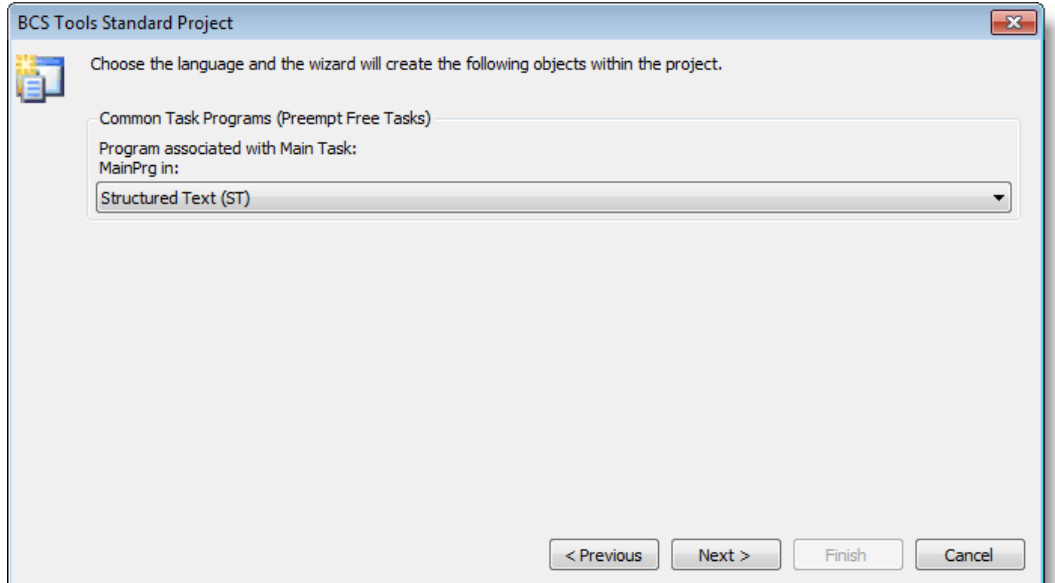

Choose the prefered programming language for the interrupt tasks.

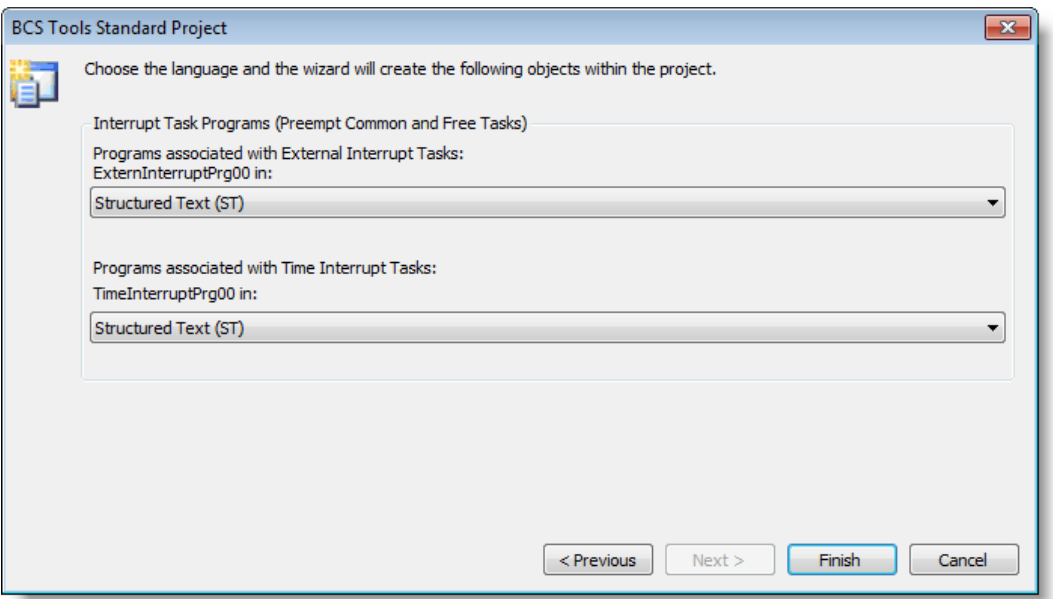

## <span id="page-6-0"></span>**6 Compile the project**

When the program is ready a compile is needed to generate the executable code for the Nexto cpu.

There are two ways to compile the project, the Generate code function which is an offline compile and the online compile triggered when logging into the cpu when there is a code change.

### <span id="page-6-1"></span>**6.1 Compile offline**

When a program change has been made to the project the project has to be compiled.

The offline compile is triggered by using the the option Generate code from the Build menu.

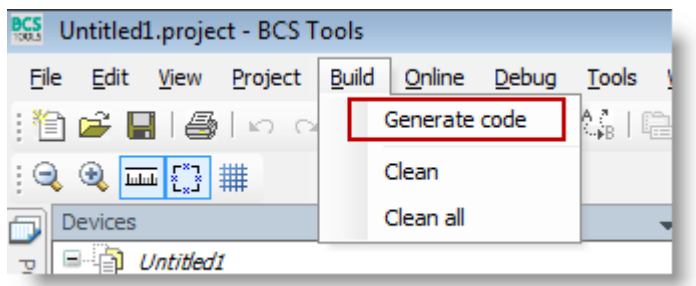

The other two options Clean/Clean all will recompile the whole project and the cpu must be stopped before downloading.

**Note!** A project can still be changed online if the offline compile is being used as long as it's only program code changes. If changes are made to the parameters online change is not available.

### <span id="page-6-2"></span>**6.2 Compile online**

When a program change has been made to the project the project has to be compiled.

This compile is triggered when logging into the cpu if there is uncompiled program code. If there are any compile errors the login procedure will be interrupted, the compilation must be successful to login to the cpu.

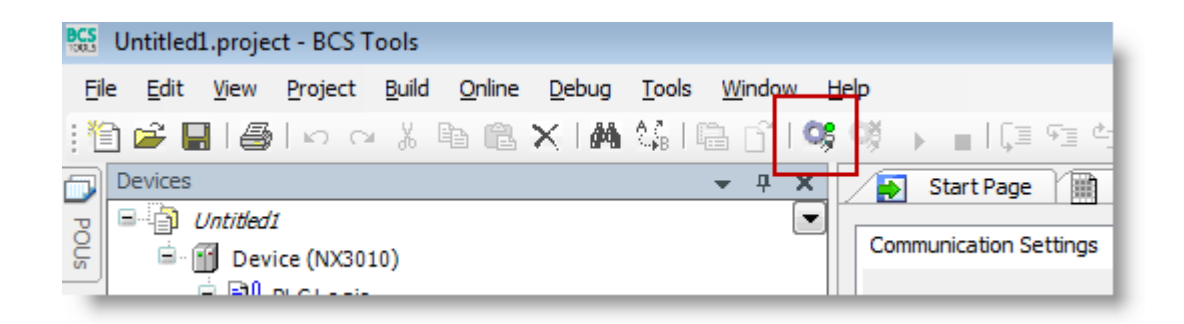

If the compilation is succesful a question of online change will be shown.

# **BCS Tools/Nexto – Compile and Project transfer KI00346B** 2014-04

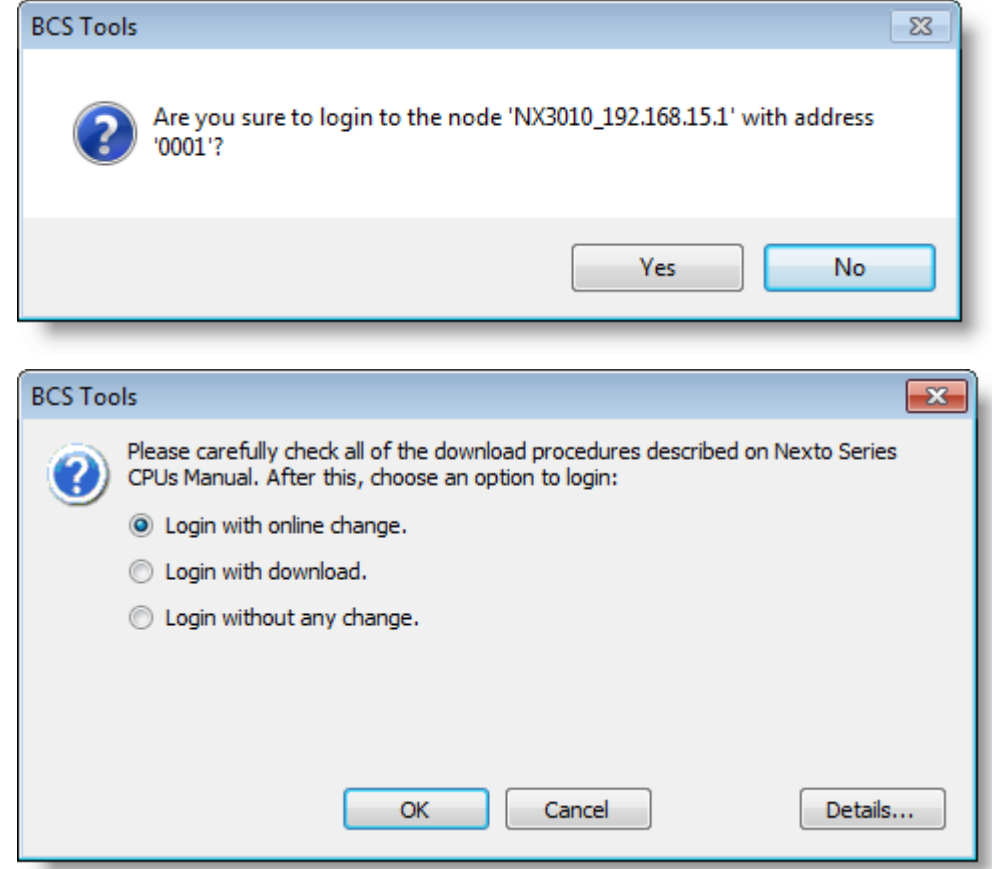

## <span id="page-8-0"></span>**7 Download the project**

There are two ways to transfer the program code to a Nexto cpu, the download and the online change function.

The download function is a mode for downloading new projects and also current projects where the plc parameters has been changed, hardware configuration, task changes etc.

The online change function is a mode for downloading changes while the cpu is in RUN mode. There is no restriction regarding how large the code change can be, as long as the only change is the program code the online change function is always available.

### <span id="page-8-1"></span>**7.1 Download in STOP mode**

To download a new application or a application with hardware changes, task changes etc the cpu must be in STOP mode.

When logging into the cpu BCS Tools will prompt that a download has to be made.

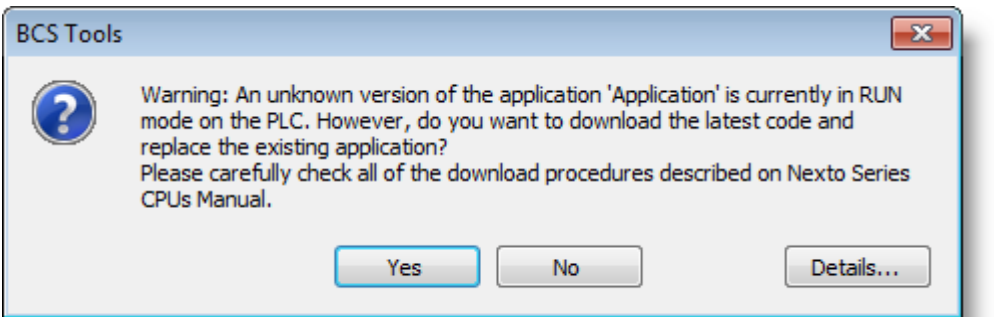

When the Yes button is pressed the cpu will enter STOP mode and the application is downloaded.

When the download is complete BCS Tools will enter the online state with the cpu in STOP mode.

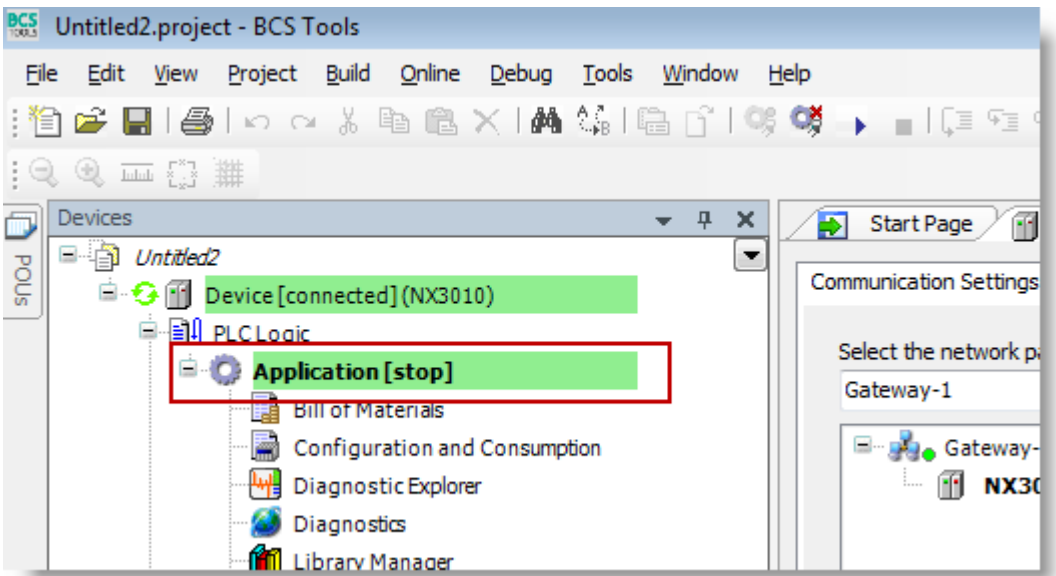

To set the cpu into RUN state press the RUN button in BCS Tools.

### **BCS Tools/Nexto – Compile and Project transfer KI00346B 2014-04**

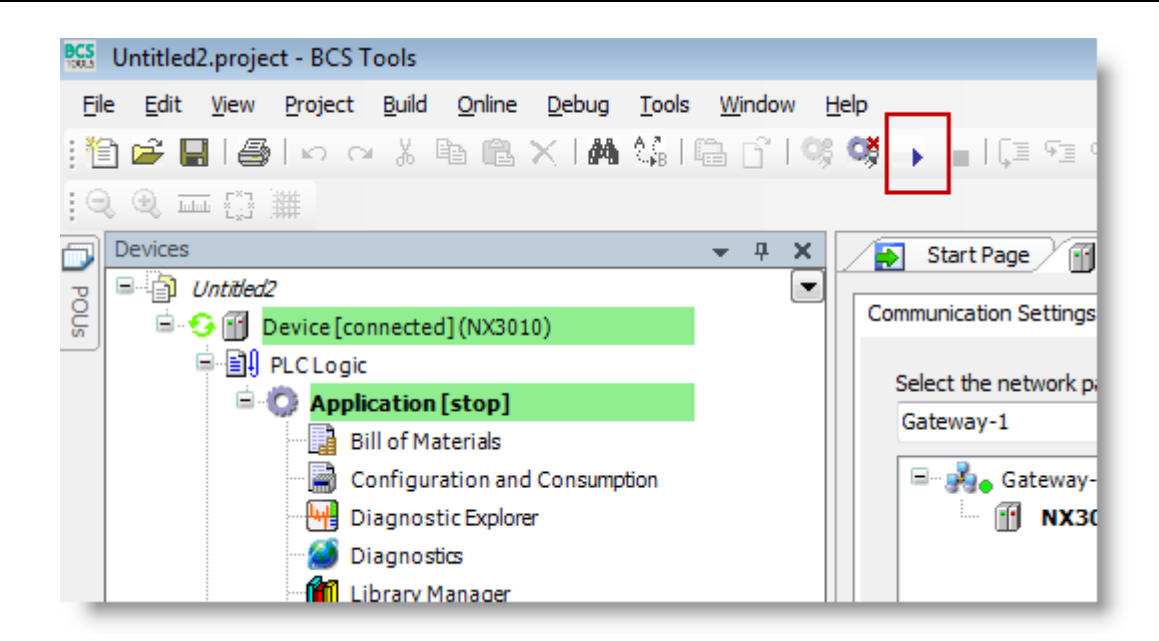

### <span id="page-9-0"></span>**7.2 Online change**

The online change function is a mode for downloading changes while the cpu is in RUN state. There is no restriction regarding how large the code change can be, as long as the only change is the program code.

When a change is made in the program code BCS Tools will prompt with the following message to let the user decide wether to make an online change or a download with the plc in STOP mode.

When a login attempt is made and the program code differs between BCS Tools and the plc online change is available.

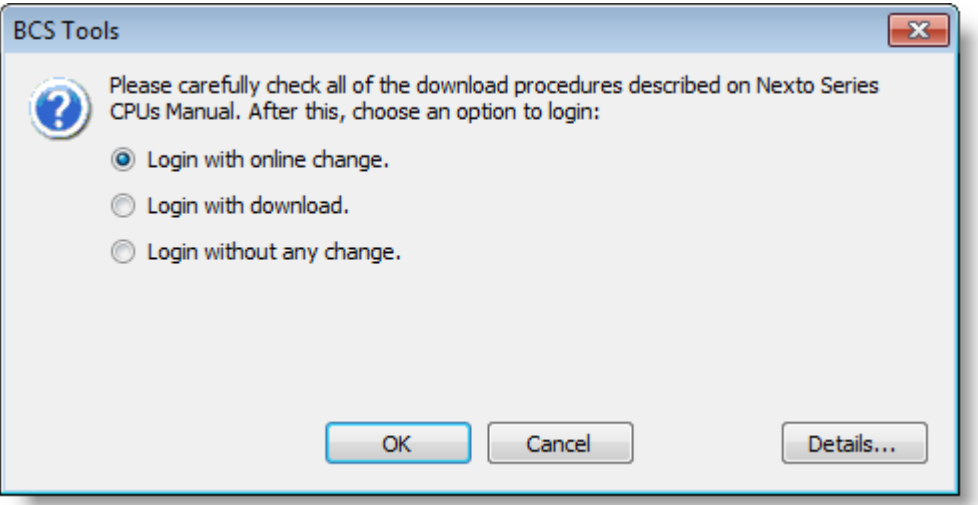

When a change in parameters, tasks or other parameter related options are changed no online change can be performed. BCS Tools will prompt with the following message.

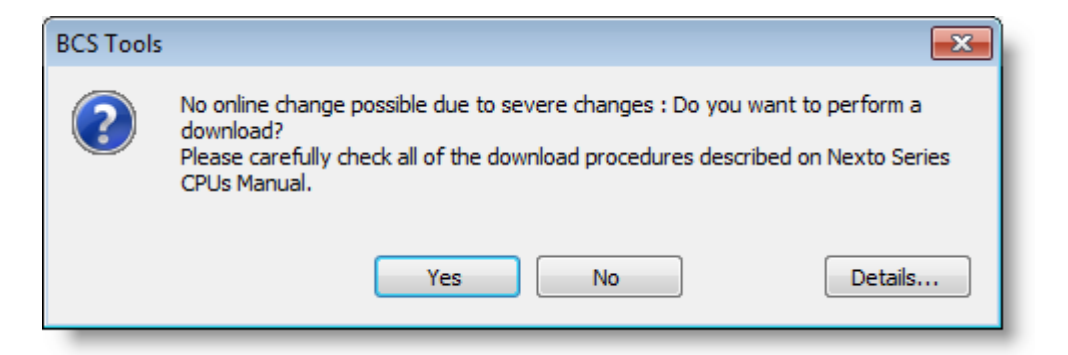

By pressing details the code generation timestamp can be seen on the PC vs the PLC.

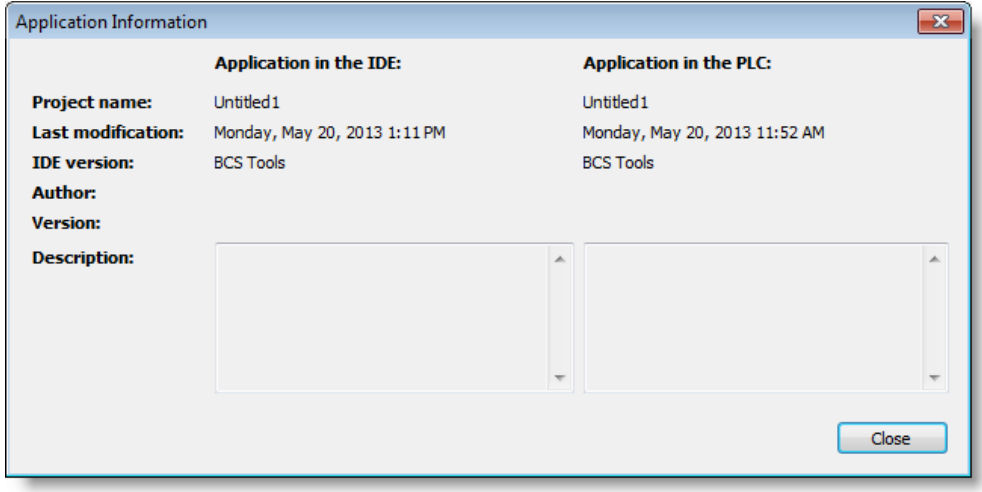

<span id="page-10-0"></span>**NOTE! Online change doesn't update the Boot Application!** 

### <span id="page-11-0"></span>**7.3 Boot application**

The Boot Application is the program code the cpu will load and execute after powering on or resetting the system.

When a download is the made with the cpu in STOP mode the downloaded project will be registered as a Boot application.

When a online change is made the Boot application isn't updated

### **NOTE! Online changes doesn't update the Boot Application.**

Example of possible scenario:

An online change is made and after that the power is recycled. The booted application will be the one from the latest download in STOP mode or from the last created Boot Application registered in the cpu.

If the above scenario appears and a login is made the following message will appear if the only difference is program code.

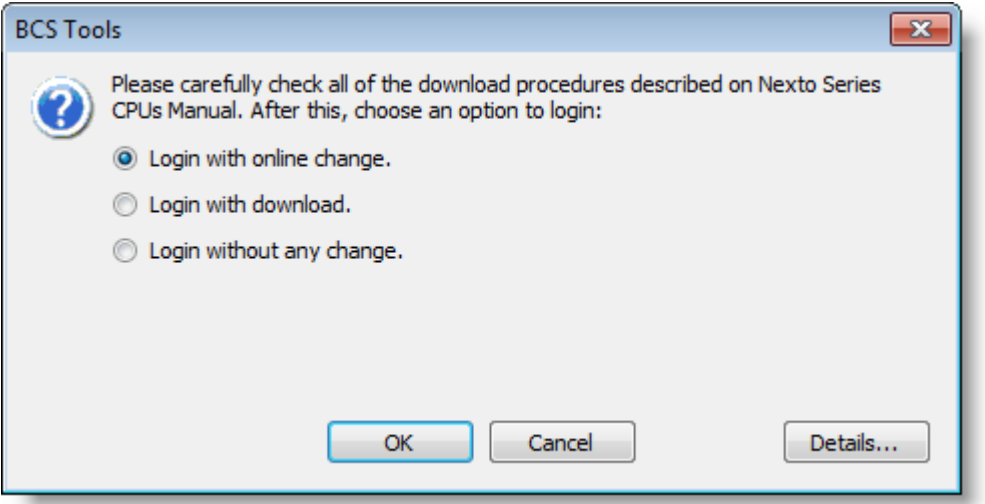

After an online change it's necessary to register the executed code as a Boot Application, if the cpu should boot this version of the code the next time it starts up after a power failure.

When the Create Boot Application is triggered the code in the execution RAM is copied to the Flash memory in the cpu.

To register the current running code version as a Boot Application, login to the cpu and click the Create Boot Application from the Online menu.

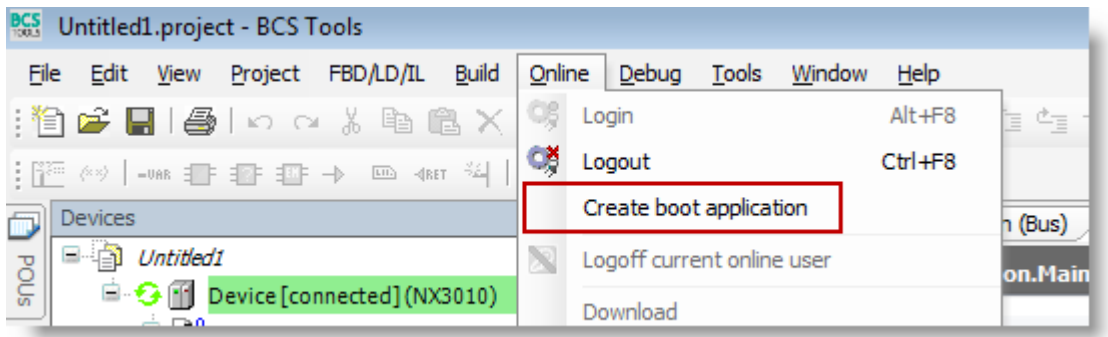

KI\_eng.dot, 070221 <l eng.dot, 070221

KI\_eng.dot, 070221

<l eng.dot, 070221

# <span id="page-12-0"></span>**8 Source information**

The source information is the graphical representation of the project. The compiled project executed by the cpu doesn't contain this information.

The Nexto cpu:s has a separate built-in memory dedicated for the source information.

 $NX3010 = 40mb$  $NX3020 = 80mb$  $NX3030 = 120mh$ 

The default setting in BCS Tools is to always download the source information. Once the source information has been downloaded a full graphical restore of the project can be uploaded from the cpu.

The download of source information adds some extra time when transferring projects to the cpu. During commissioning of a project the source download information can be disabled from the Project settings\Source download menu to save time.

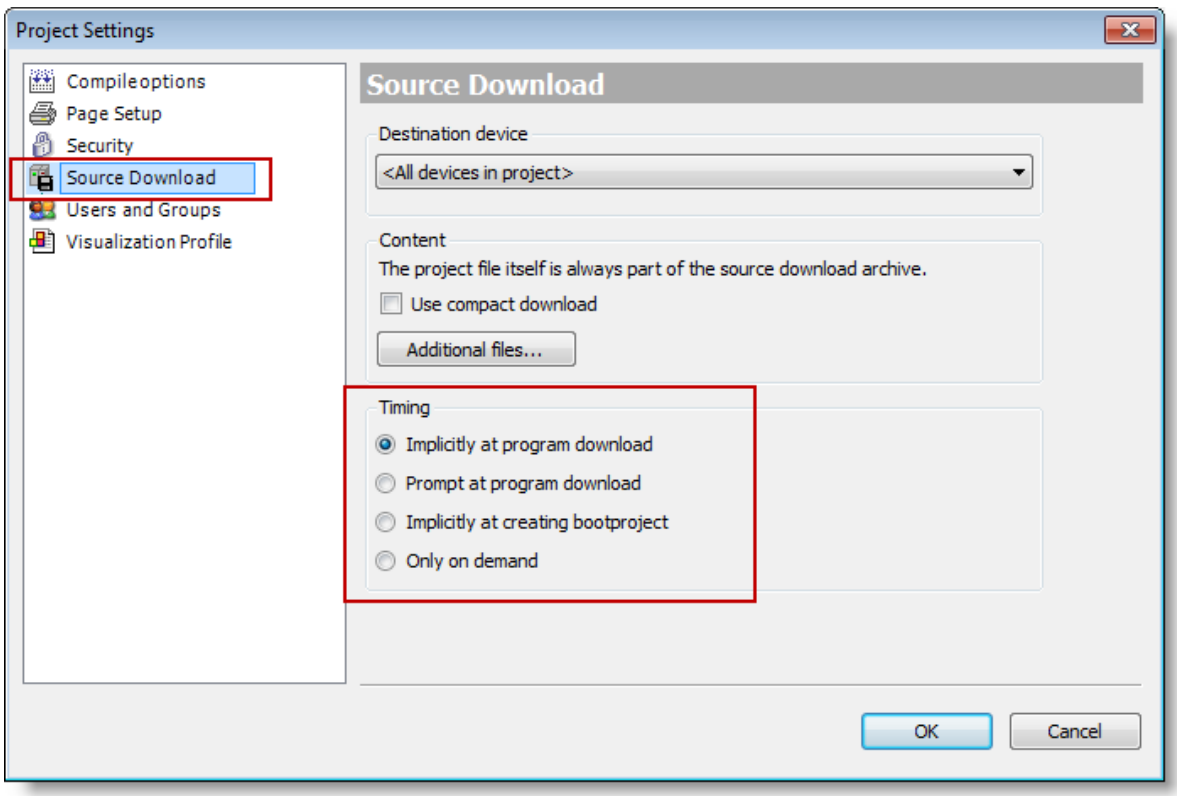

**Implicity at program download** = source information is always downloaded regardless of download in STOP mode or an online change.

**Prompt att program download** = BCS Tools will prompt with a question letting the user choose wether to download the source information or not.

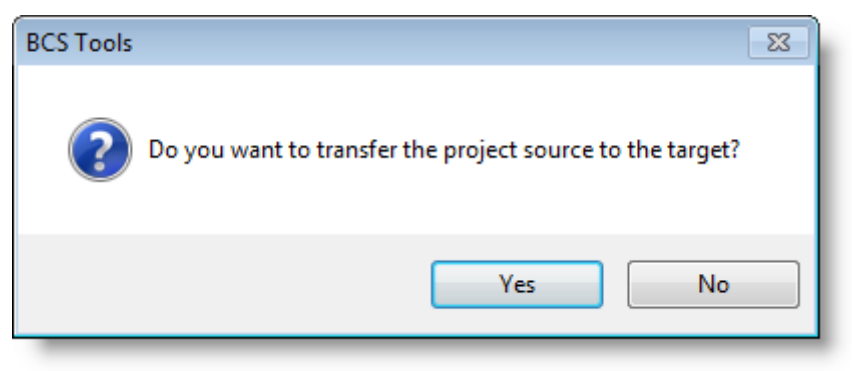

**Implicity at creating bootproject** = source information is always downloaded when a bootproject is created, for more information about boot project refer to [chapter 7.3.](#page-10-0)

**Only on demand** = source information is only downloaded by demand from the File menu\Source upload… and Source download…

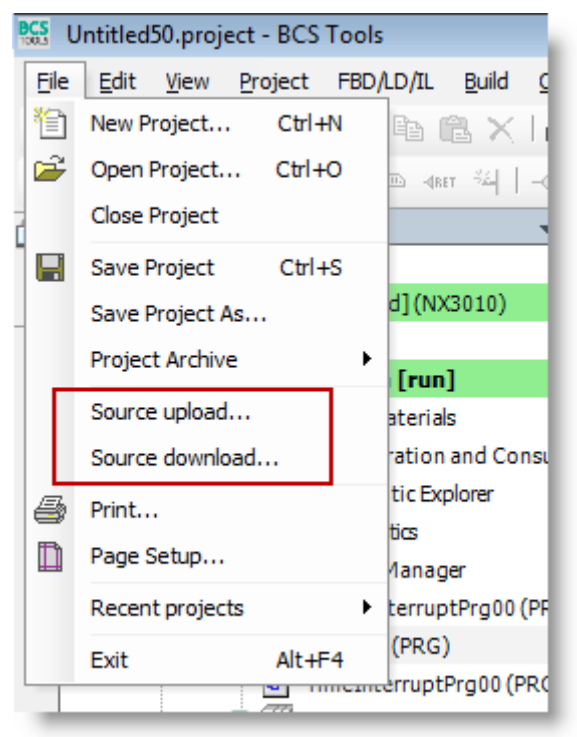

## <span id="page-14-0"></span>**8.1 Source download**

Once the source information has been downloaded it can be uploaded and restored in BCS Tools. By default when the source information been uploaded and then compiled the program code has to be downloaded in STOP mode.

To be able to go online directly the source information must be downloaded with the Download informationfiles option activated.

**NOTE!** This option is available **after** the first download of the project.

To find the option go to the Project menu\Project settings.

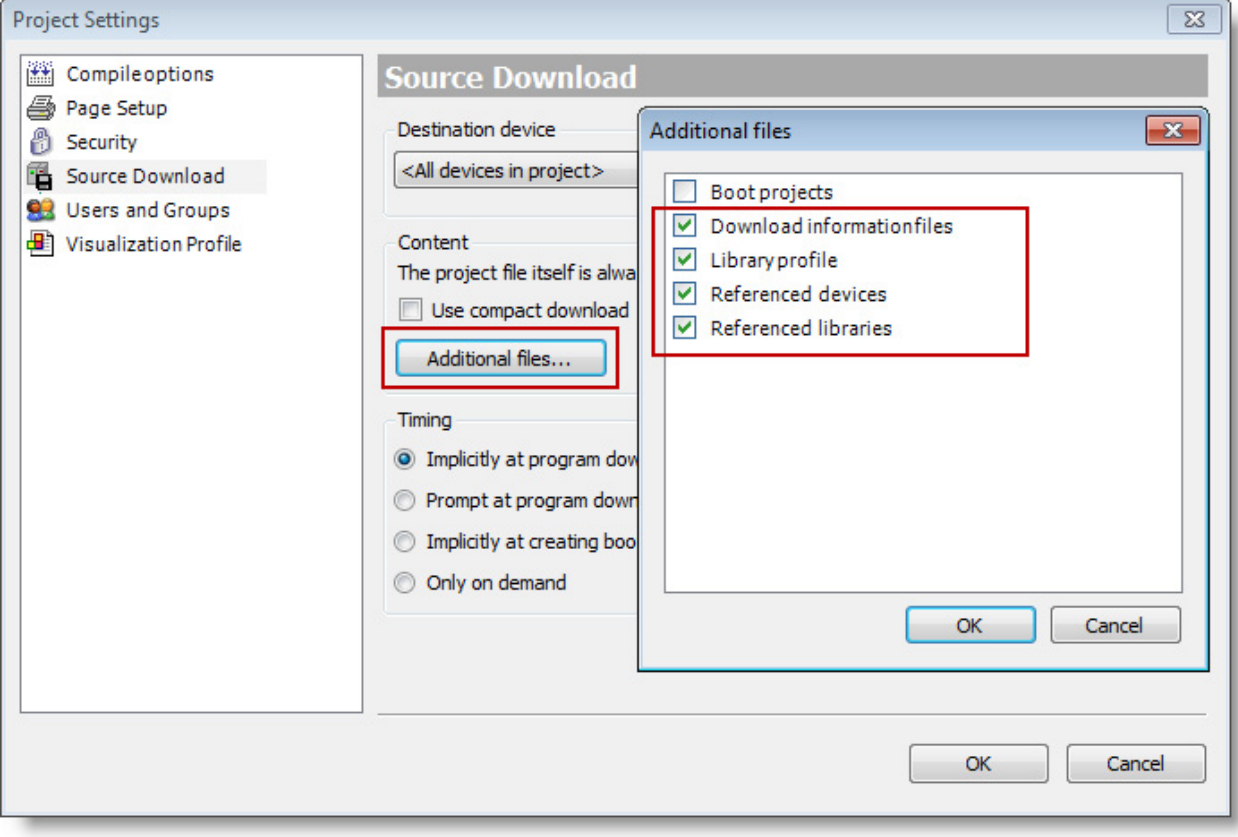

KI\_eng.dot, 070221

KI\_eng.dot, 070221

## <span id="page-15-0"></span>**8.2 Source upload**

To recreate a project by using the source information use the Source upload option in BCS Tools.

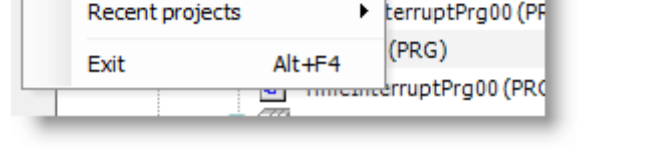

Follow these steps to upload and recreate a project.

- Start BCS Tools.
- From File menu choose Source upload...
- Select the device from where the source will be uploaded from. Use the Add device or Scan network option to find the device and press OK.

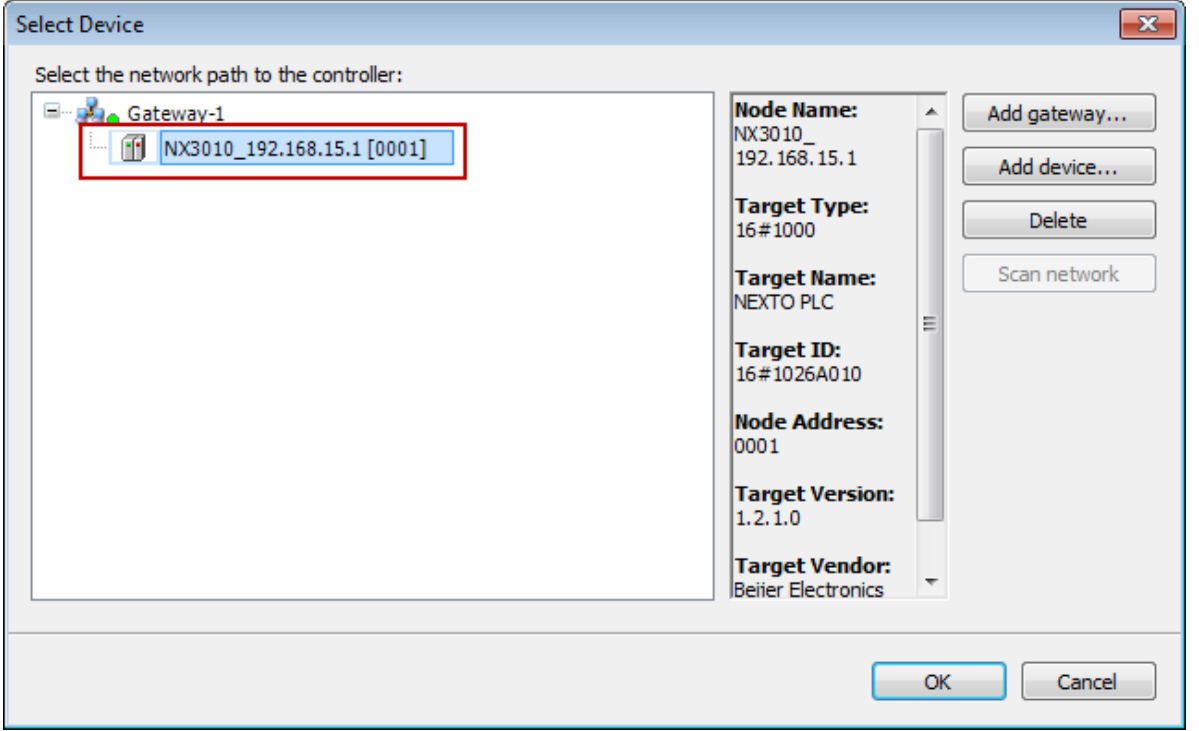

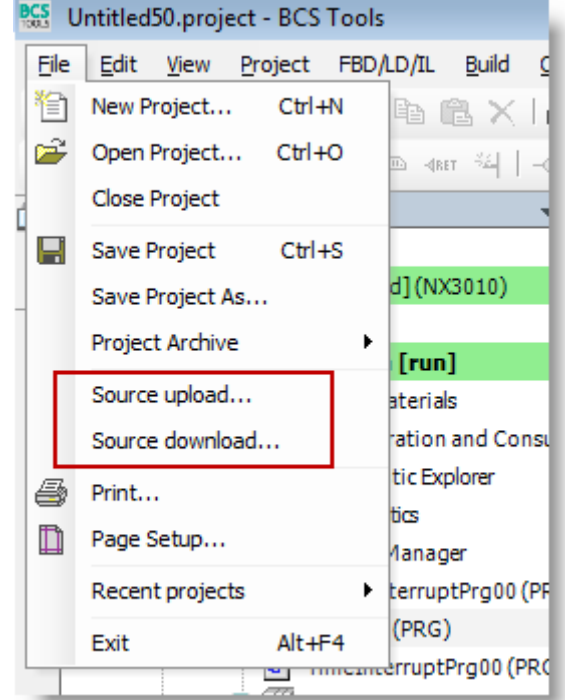

 BCS Tools will upload the source information from the cpu and prompt where to save the project.

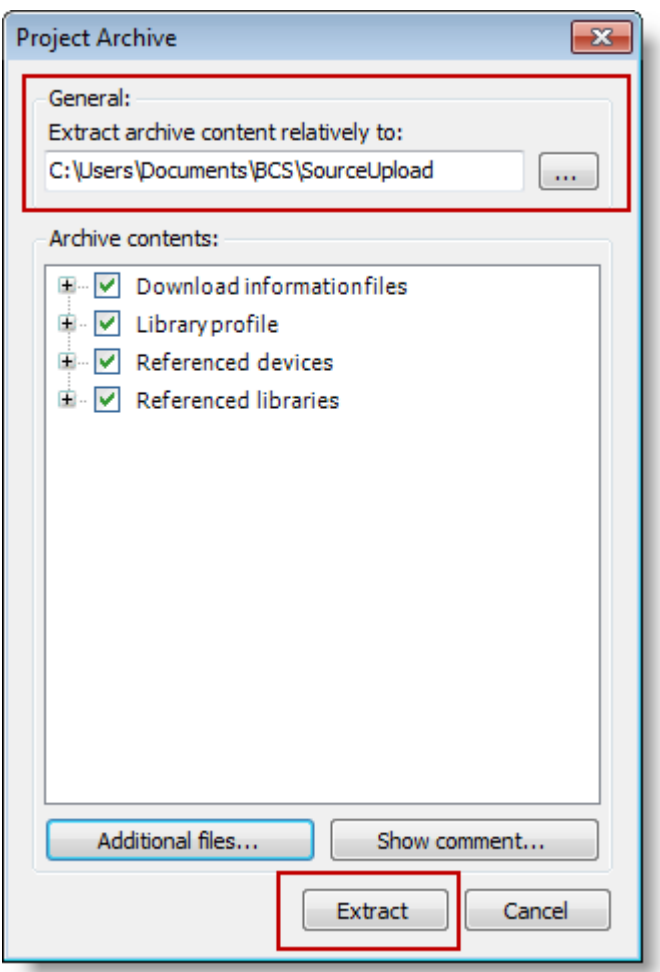

When the restore is complete BCS Tools asks wether to open the project or not.

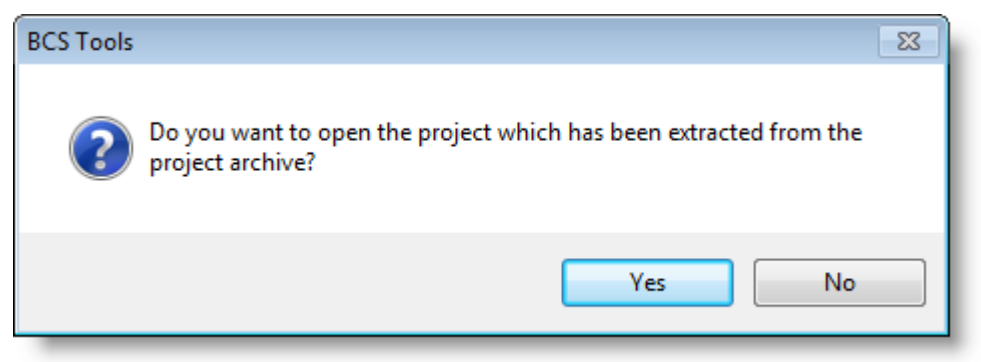

• The uploaded project is now restored and a login is possible without downloading the project in STOP mode.